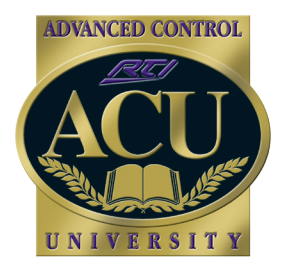

 **Technical Support Department**

**Technical Bulletin**

# **Programming Page Links in a Macro (The "Please Wait" scenario)**

In some cases it is necessary to program delays or long strings of commands into macros that cause a button press to take up to 30 seconds or more to complete. During this time the remote will not be able to control anything while the system is busy completing the steps to the macro. If the remote links to the intended page immediately, this may lead to the end-user getting confused as to why the remote doesn't appear to function correctly. In this case, it can be helpful to program a page link to a "Please Wait" page or animation while this macro runs.

# *Using a Standalone Remote*

#### *(No control processor being used)*

**1) Add a "Please Wait" page. This will be the page or pages that the remote will display while the system is busy.**

- Click on Page>New Page.
- Input graphics or text "Please Wait".
- **2) Create a macro on a button using the following steps:**
- a. Page Link to "Please Wait" page.
- b. IR commands or other macro steps.
- c. Page Link to page you wish the remote to display upon completion of

# *Using a Control Processor*

#### *(IR/RF One-Way Trigger Code Mode being used)*

- **1) Add a "Please Wait" page. This will be the page or pages that the remote will display while the system is busy.**
- Click on Page>New Page.
- Input graphics or text "Please Wait".
- **2) Create a System Macro on the Control Processor (RP1/RP6)**
- Click on the processor in the system workspace.
- Click on "Add New System Macro".
- Build system macro IR commands, RS232, relay controls etc.
- **3) Change button to Standalone Output Mode**
- Right click on the button, go to Edit Properties> Output tab.

#### **4) Create a macro on a button using the following steps:**

- a. System Macro this is the macro built on the processor.
- b. Page Link to "Please Wait".
- c. Time Delay this is the length of time the system macro takes to run and how long the remote should display the "Please Wait" page.
- d. Page Link to page you wish the remote to display upon completion of the macro.

Remote Technologies Incorporated 5775 12th Avenue East - Suite 180 Shakopee, MN 55379

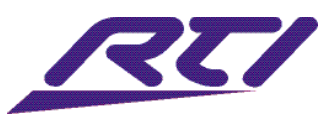

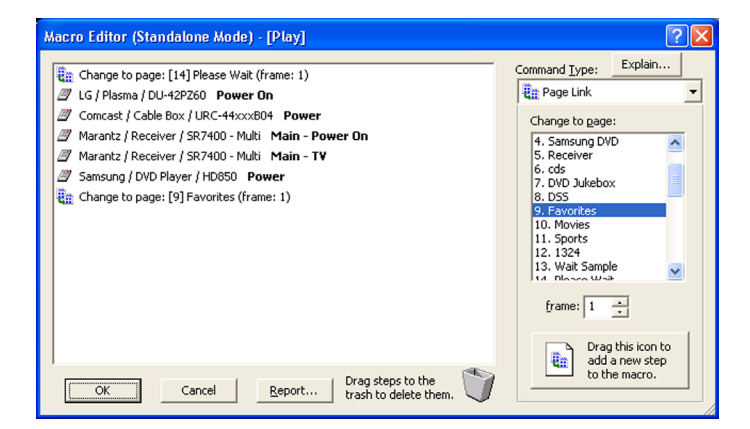

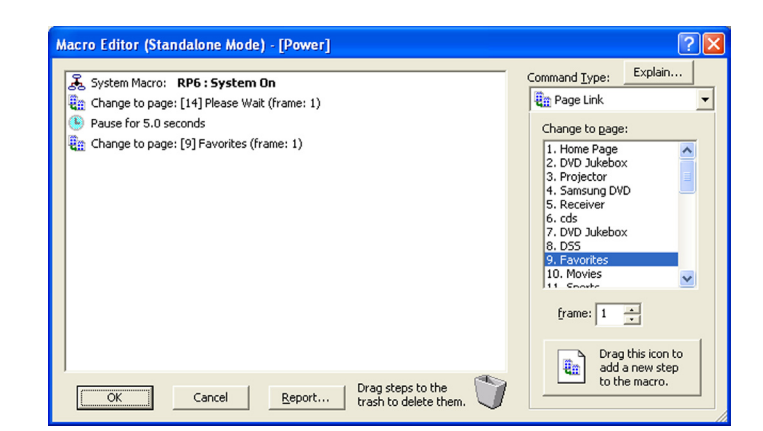

### *Using a Control Processor (RF Two-Way Trigger Code Mode being used)*

- **1) Add a "Please Wait" page.**
- **2) Verify that button is in "Two-Way Trigger" mode**
- Right click on the button, go to Edit Properties> Output tab.
- **3) Create a macro on a button using the following steps:**
- a. Page Link to "Please Wait"
- b. Add desired macro commands along with any necessary time delays
- c. Page Link to page you wish the remote to display upon completion of the macro.

In this scenario, the Page Links will reside on the processor, and be sent to the handheld/ in-wall controller at the appropriate time, based on where the Page Links are placed in the macro sequence.

#### *Executing Page Link on another RTI device (Must be in two-way trigger mode)*

When using two-way compatible RTI products, it is possible to initiate Page Links for another RTI device. For example, when "iPod" is selected on a T2-C remote, a macro could change the page on the T2-C as well as the RK3-V in-wall to both reflect the iPod page, thus being "in sync" with respect to active source.

- **1) Verify that button is in "Two-Way Trigger" mode**
- Right click on the button, go to Edit Properties> Output tab.
- **2) Create a macro on a button using the following steps:**
- a. Right click on button to "Create Macro" (or "Edit Macro" if macro already exists)
- b. Select Page Link option from Macro Editor options tab
- c. From the Device tab, select the two-way enabled RTI device you would like to initiate a Page Link on.
- d. Select desired Page Link command and drag into Macro.

Shakopee, MN 55379

*\*If a wireless device is in sleep mode, it is disconnected from the two-way network, and thus will not wake up*  to receive the Page Link command. If the wireless device is awake when a Page Link is initiated from another *RTI device, the Page Link will be executed. Wired RTI devices can be brought out of sleep mode by sending a Page Link command. The option to wake a wired device on a Page Link must be selected within Integration Designer.*

#### *Source Page History Option*

When adding a Page Link in a macro, a check box appears for "Save Source Page in History". This feature allows the programmer to optomize navigation when incorporating "Previous" Page Link commands to navigate through the user interface. An example when this option may be useful is illustrated in the series of Page Links below for a "Watch DVD" macro command.

It is not necessary to have the "Please Wait" Page Link placed in history. By unchecking this option, there is no chance of the user pressing a button with a "Previous" Page Link command, and linking to the "Please Wait" page unintentionally.

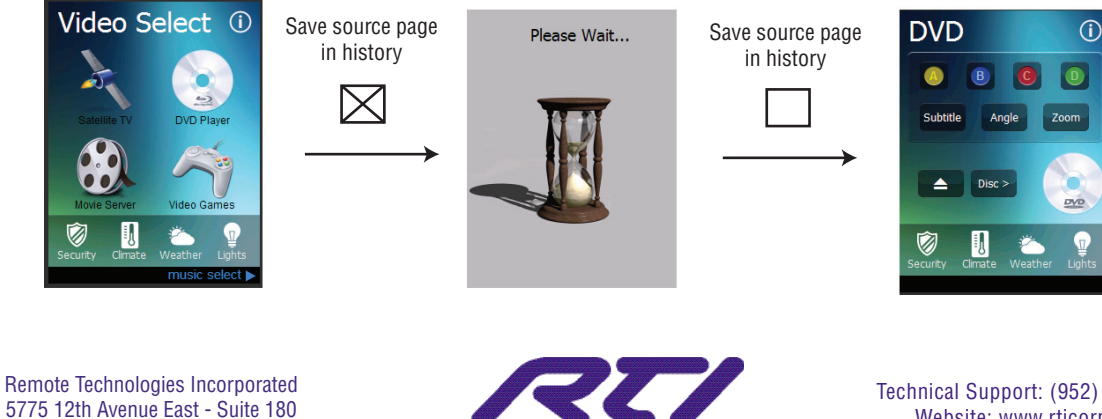

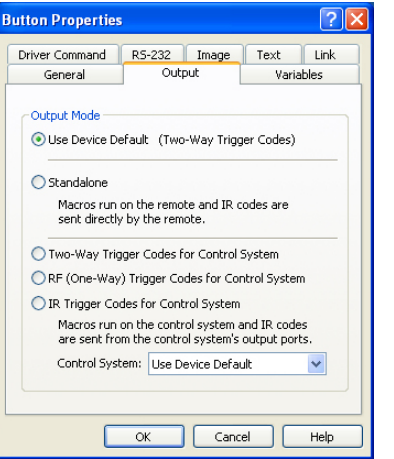

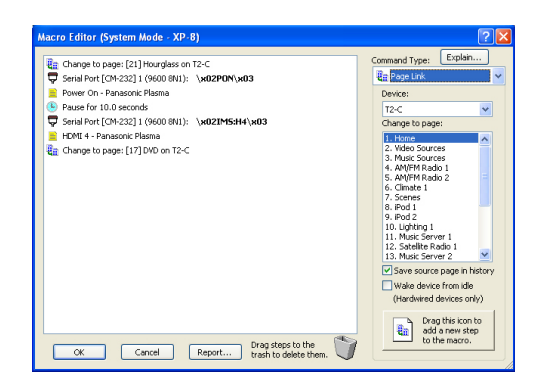

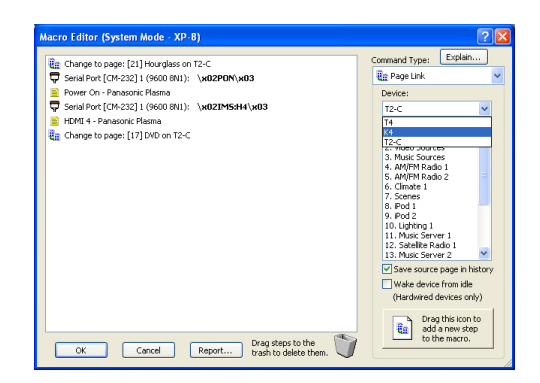

Technical Support: (952) 253-3137 Website: www.rticorp.com

# *Please Visit www.rticorp.com for Additional Technical Bulletins and Training Resources*

# *Creating a "Please Wait" Animation*

# *Using a Control Processor (IR/RF One-Way Trigger Code Mode being used)*

#### **1) Add "Please Wait" pages. These will be the pages that the remote will display while the system is busy.**

- Click on Page>New Page.

can:

- Input graphics or text "Please Wait". Additional examples: rotating hourglass, numbers counting down, graphics on different parts of page etc.
- Repeat for the number of pages that will be displayed during the animation.

# **2) Create a System Macro on the Control Processor (RP1/RP6).**

- Click on the processor in the system workspace.
- Click on "Add New System Macro".
- Build system macro IR commands, RS232, relay controls etc.

## **3) Change button to Standalone Output Mode.**

- Right click on the button, go to Edit Properties> Output tab.
- **4) Create a macro on a button using the following steps:**
- a. System Macro this is the macro built on the processor.
- b. Page Link to "Please Wait" page 1-2-3 etc.
- c. Time Delay brief amount of time to be placed between each of the Please Wait pages. When building an animation, the total time delay is made up by the sum total of all of these brief time delays. This should total up to the length of time the system macro takes to run.
- d. Repeat steps b and c for the length of time the animation will run.
- e. Page Link to page you wish the remote to display upon completion of the macro.

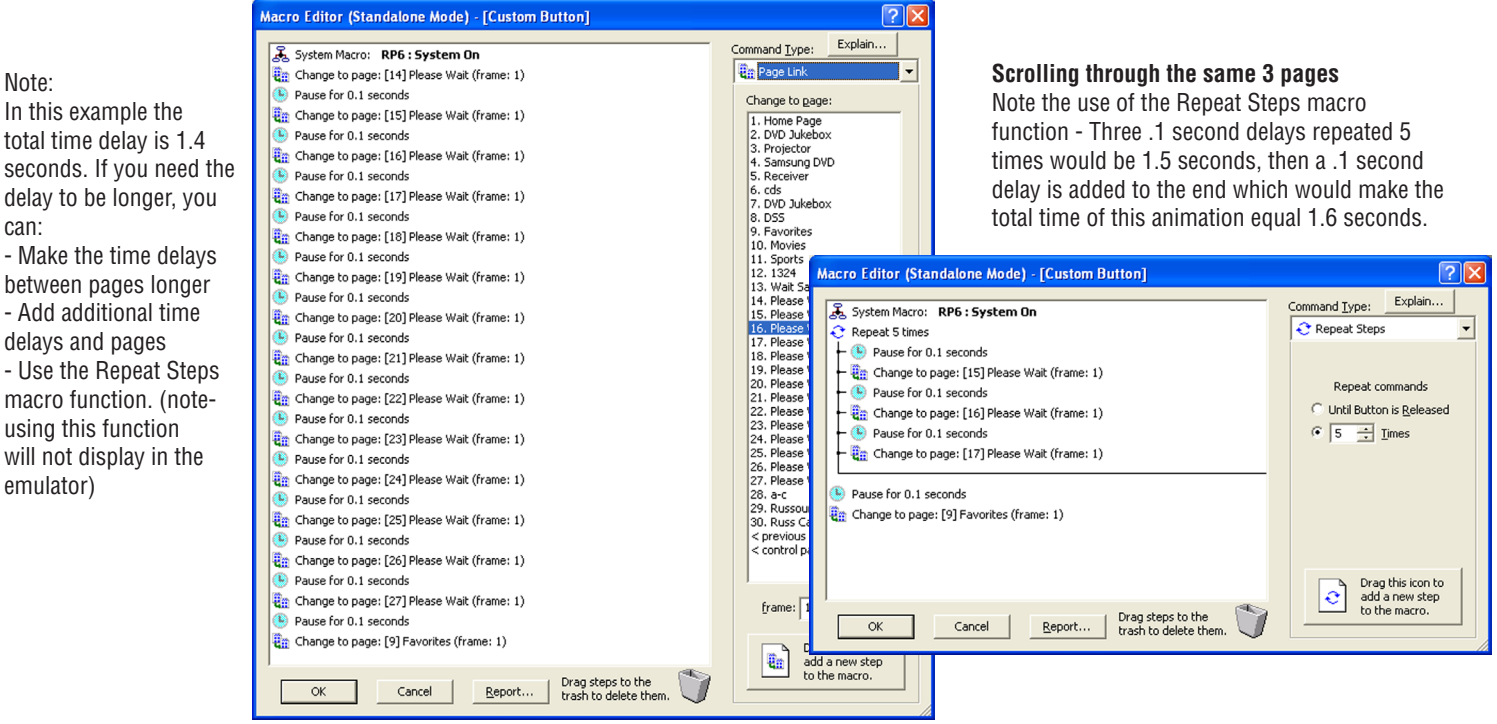

## **Scrolling through many pages**

Remote Technologies Incorporated 5775 12th Avenue East - Suite 180 Shakopee, MN 55379

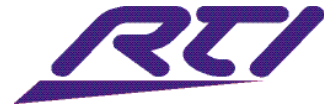

Technical Support: (952) 253-3137 Website: www.rticorp.com